# **Christie Twist 2.3**

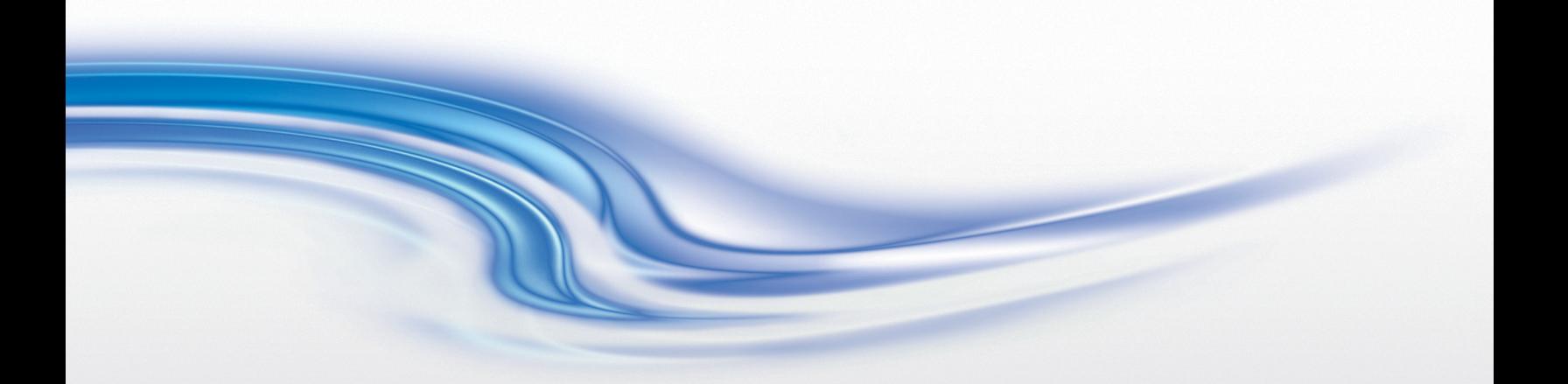

User Manual

020-101380-04

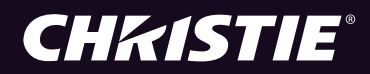

### **NOTICES**

### **COPYRIGHT AND TRADEMARKS**

**Copyright © 2015 Christie Digital Systems USA Inc. All rights reserved.**

**All brand names and product names are trademarks, registered trademarks or trade names of their respective holders.**

### **GENERAL**

**Every effort has been made to ensure accuracy, however in some cases changes in the products or availability could occur which may not be reflected in this document. Christie reserves the right to make changes to specifications at any time without notice. Performance specifications are typical, but may vary depending on conditions beyond Christie's control such as maintenance of the product in proper working conditions. Performance specifications are based on information available at the time of printing. Christie makes no warranty of any kind with regard to this material, including, but not limited to, implied warranties of fitness for a particular purpose. Christie will not be liable for errors contained herein or for incidental or consequential damages in connection with the performance or use of this material. Canadian manufacturing facility is ISO 9001 and 14001 certified.**

#### **WARRANTY**

**Products are warranted under Christie's standard limited warranty, the complete details of which are available by contacting your Christie dealer or Christie. In addition to the other limitations that may be specified in Christie's standard limited warranty and, to the extent relevant or applicable to your product, the warranty does not cover:**

- **a. Problems or damage occurring during shipment, in either direction.**
- **b. Projector lamps (See Christie's separate lamp program policy).**
- **c. Problems or damage caused by use of a projector lamp beyond the recommended lamp life, or use of a lamp other than a Christie lamp supplied by Christie or an authorized distributor of Christie lamps.**
- **d. Problems or damage caused by combination of a product with non-Christie equipment, such as distribution systems, cameras, DVD players, etc., or use of a product with any non-Christie interface device.**
- **e. Problems or damage caused by the use of any lamp, replacement part or component purchased or obtained from an unauthorized distributor of Christie lamps, replacement parts or components including, without limitation, any distributor offering Christie lamps, replacement parts or components through the internet (confirmation of authorized distributors may be obtained from Christie).**
- **f. Problems or damage caused by misuse, improper power source, accident, fire, flood, lightning, earthquake or other natural disaster.**
- **g. Problems or damage caused by improper installation/alignment, or by equipment modification, if by other than Christie service personnel or a Christie authorized repair service provider.**
- **h. Problems or damage caused by use of a product on a motion platform or other movable device where such product has not been designed, modified or approved by Christie for such use.**
- **i. Problems or damage caused by use of a projector in the presence of an oil-based fog machine or laser-based lighting that is unrelated to the projector.**
- **j. For LCD projectors, the warranty period specified in the warranty applies only where the LCD projector is in "normal use" which means the LCD projector is not used more than 8 hours a day, 5 days a week.**
- **k. Except where the product is designed for outdoor use, problems or damage caused by use of the product outdoors unless such product is protected from precipitation or other adverse weather or environmental conditions and the ambient temperature is within the recommended ambient temperature set forth in the specifications for such product.**
- **l. Image retention on LCD flat panels.**
- **m.Defects caused by normal wear and tear or otherwise due to normal aging of a product.**

**The warranty does not apply to any product where the serial number has been removed or obliterated. The warranty also does not apply to any product sold by a reseller to an end user outside of the country where the reseller is located unless (i) Christie has an office in the country where the end user is located or (ii) the required international warranty fee has been paid.**

**The warranty does not obligate Christie to provide any on site warranty service at the product site location.**

#### **PREVENTATIVE MAINTENANCE**

**Preventative maintenance is an important part of the continued and proper operation of your product. Please see the Maintenance section for specific maintenance items as they relate to your product. Failure to perform maintenance as required, and in accordance with the maintenance schedule specified by Christie, will void the warranty.**

#### **REGULATORY**

**The product has been tested and found to comply with the limits for a Class A digital device, pursuant to Part 15 of the FCC Rules. These limits are designed to provide reasonable protection against harmful interference when the product is operated in a commercial environment. The product generates, uses, and can radiate radio frequency energy and, if not installed and used in accordance with the instruction manual, may cause harmful interference to radio communications. Operation of the product in a residential area is likely to cause harmful interference in which case the user will be required to correct the interference at the user's own expense.**

### **CAN ICES-3 (A) / NMB-3 (A)**

이 기기는 업무용 (A 급) 으로 전자파적합등록을 한 기기이오니 판매자 또는 사용자는 이점을 주의하시기 바라며, 가정 외의 지역에 서 사용하는 것을 목적으로 합니다.

### **Environmental**

The product is designed and manufactured with high-quality materials and components that can be recycled and reused. **This symbol**  means that electrical and electronic equipment, at their end-of-life, should be disposed of separately from regular waste. Please dispose of the product appropriately and according to local regulations. In the European Union, there are separate collection systems for used electrical and electronic products. Please help us to conserve the environment we live in!

### **Software Licensing Agreement**

### **Agreement**

- **a. This Software License Agreement (the "Agreement") is a legal agreement between the end user, either an individual or business entity, ("Licensee") and Christie Digital Systems USA, Inc. ("Christie") for the software known commercially as Christie® Twist™ that accompanies this Agreement and/or is installed in the server that Licensee has purchased along with related software components, which may include associated media, printed materials and online or electronic documentation (all such software and materials are referred to herein, collectively, as "Software"). If Licensee does not accept the terms of this Agreement, Licensee will return the Software to Christie in accordance with Christie's standard return policy in place from time to time. BY DOWNLOADING, INSTALLING, ACTIVATING OR USING THE SOFTWARE, THE LICENSEE IS AGREEING TO BE BOUND BY THE TERMS OF THIS AGREEMENT.**
- **b. The Software contains third party software programs which require notices and/or additional terms and conditions. Such required third party notices and/or additional terms and conditions are located in the Software install location (C:\ProgramFiles\Christie Digital Systems\Twist\Licenses). By accepting this Agreement and using the Software, you are also accepting any such additional terms and conditions applicable to the third party software programs. To the extent any license for third party software programs requires an offer to provide source code for those third party software programs, this Agreement constitutes such an offer. You may request more information or a copy of such source code by contacting Christie at open.source@christiedigital.com. In conjunction with such request, provide the Christie Product Number, the Software version and the Product Serial Number (if applicable). If applicable, a nominal cost to cover shipping and media charges will be charged.**

#### **License and Restrictions**

- **c. Ownership of Software: Christie retains title and ownership of all rights, including copyright and all other intellectual property rights, in and to the Software and all copies thereof, regardless of form or media. This license is not a sale of any rights in or to the Software or any copy thereof. Licensee acquires no right whatsoever to the Software except the right to use the Software in accordance with the terms of this License.**
- **d. Grant of License: Christie grants to Licensee a single license providing a nonexclusive and non-transferable right to use, for personal or internal business purposes, the executable version of the Software, as long as Licensee complies with the terms and conditions of this License. Christie reserves all rights not expressly granted to Licensee.**
- **e. Copy Restrictions: Where the Software is provided for download onto a personal computer or similar device, Licensee may make as many copies of the Software as is reasonably required for Licensee's own use with the Device. Licensee may also make a backup copy of the Software which may be used only for reinstallation of the Software. Where the software is pre-installed on a server, Licensee may keep one copy of the Software solely for backup or archival purposes. Unauthorized copying or distribution of the Software is expressly prohibited unless agreed to in writing by Christie. Licensee must reproduce and include the copyright notice on any backup copy of the Software. Licensee may not remove or alter any proprietary rights or copyright notice or identification which indicates the ownership of the Software.**
- **f. Use Restrictions: Licensee will not (a) modify, adapt, decompile, disassemble, reverse engineer, or otherwise attempt to derive the source code for the Software, or create derivative works based on the Software; (b) assign this Agreement or redistribute, encumber, sell, transfer, lease, or grant a sublicense of the Software or the license granted herein or otherwise transfer rights to the Software to any person or entity except as and when expressly permitted by this Agreement; (c) directly or indirectly, export or transmit the Software, either alone or bundled with other software, to any country to which such export or transmission is restricted by any applicable laws without the appropriate prior written consent of the applicable government entity or department; and (d) publish or otherwise disclose the Software for others to copy. Licensee will make reasonable efforts to prevent any unauthorized use of the Software by third parties and will advise Licensee's employees of the restrictions upon use restrictions herein.**
- **g. Upgrades and Updates: While Christie is not required to do so, Christie may provide Licensee with upgrades or updates to the Software, including but not limited to files that are delivered to Licensee via online transmission or otherwise to "patch" or otherwise modify or enhance the software program. This Agreement covers any upgrades or updates to the Software that Licensee may obtain from Christie or one of its authorized vendors, unless the upgrade or update comes with its own license agreement. If Licensee decides not to download or install an upgrade or update provided by Christie, Licensee understands that this could put the Software at risk to serious security threats or cause the Software to be come unstable. Christie may, at its option, cause an upgrade or update to apply automatically.**

#### **Maintenance and Support**

**h. Christie may, in its sole discretion and without any obligation, provide maintenance and support services related to the Software ("Support Services"). Support Services are governed by Christie's policies and programs described in materials available from Christie. Any supplemental software code provided to Licensee as part of the Support Services will be considered part of the Software and subject to the terms and conditions of this Agreement.** 

#### **Warranty and Limitation of Liability**

**i. No Warranties: The Software is provided "as is" and Christie makes no warranty of any kind with regard to the Software. Christie will not be liable for errors contained in the Software or in connection with the performance or use of the Software. Christie does not warrant that the Software is free from any defects or that it will operate uninterrupted. Christie warrants that the media on which the Software is distributed will be free from defects in** 

**materials and workmanship under normal use for a period of ninety (90) days from the date of delivery. Christie will replace any defective media returned to Christie within the ninety (90) day period. The foregoing is Licensee's sole and exclusive remedy for breach of the warranty given pursuant to this Section. Christie does not make any other warranties, either express or implied, including, but not limited to, implied warranties of merchantability, fitness for a particular purpose, title and non-infringement with regard to the Software.**

**j. Limitations of Liability: IN NO EVENT WILL CHRISTIE BE LIABLE TO ANY PARTY FOR DIRECT, INDIRECT, SPECIAL, INCIDENTAL, OR CONSEQUENTIAL DAMAGES, INCLUDING LOST PROFITS, LOST REVENUES AND LOST DATA ARISING OUT OF THE USE OF THIS SOFTWARE AND ITS DOCUMENTATION, EVEN IF CHRISTIE HAS BEEN ADVISED OF THE POSSIBILITY OF SUCH DAMAGE.**

**CHRISTIE SPECIFICALLY DISCLAIMS ANY WARRANTIES OR CONDITIONS, INCLUDING, BUT NOT LIMITED TO, THE IMPLIED WARRANTIES OR CONDITIONS OF MERCHANTABILITY AND FITNESS FOR A PARTICULAR PURPOSE. THE SOFTWARE AND ACCOMPANYING DOCUMENTATION, IF ANY, PROVIDED HEREUNDER IS PROVIDED "AS IS". CHRISTIE HAS NO OBLIGATION TO PROVIDE MAINTENANCE, SUPPORT, UPDATES, ENHANCEMENTS, OR MODIFICATIONS.**

**CHRISTIE FURTHER DISCLAIMS ANY AND ALL REPRESENTATIONS RELATING TO THIRD PARTY SOFTWARE WHICH IS EMBEDDED IN THE SOFTWARE. Some jurisdictions do not allow exclusions or limitations of certain conditions or warranties. Only those exclusions or limitations that are lawful in Licensee's jurisdiction will apply to Licensee and, in such instances, Christie's liability will be limited only to the maximum extent permitted by law.**

#### **Termination**

**k. Christie may terminate this Agreement at any time and for any reason. Christie may also terminate this Agreement if the Licensee breaches or is in default of any obligation of Licensee under this Agreement. Upon termination of this Agreement, the Licensee will immediately (i) cease using the Software and (ii) uninstall the Software from any personal computers, servers or other devices (to the extent it is installed thereon). The Licensee's obligation under this provision will survive the termination of this Agreement.** 

#### **General**

- **l. Notices: Unless otherwise set forth in this Agreement, all notices, or other communications hereunder will be deemed to have been duly given when made in writing and delivered in person, by courier or deposited in the mail, postage prepaid, and registered mail, return receipt requested, and addressed to Licensee at the billing address supplied to Christie by Licensee, and addressed to Christie at Christie Digital Systems USA, Inc., c/o Christie Digital Systems Canada, Inc. at 809 Wellington Street North, Kitchener, Ontario, Canada N2G 4Y7, with a copy (which will not constitute notice) to Christie's Legal Department at the same address.**
- **m.Severability and Waiver: Any provision of this Agreement which is held by any court to be unenforceable or invalid will be deemed severed from this Agreement, without affecting any other provision of this Agreement. No waiver by Christie of any particular default or omission committed by Licensee will affect or impair the right of Christie in respect of any subsequent default or omission of the same or a different kind. No delay or failure by Christie to exercise any rights in connection with any default or omission committed by Licensee will affect or impair Christie's rights in respect of that particular default or omission or any subsequent default or omission of the same or different kind. In any event, time will continue to be of the essence without the necessity of specific reinstatement.**
- **n. Governing Law: This Agreement is governed by the laws of the State of California, without regard to its conflict of law principles. Any suit or action arising out of or in connection with this Agreement will be brought in the federal or state courts located in Orange County, State of California. Each of Licensor and Licensee hereby irrevocably submit to the jurisdiction of such courts for the purpose of such suit or action and expressly and irrevocably waive, to the fullest extent permitted by law, any objection it may now or hereafter have to the venue of any such suit or action in any such court and any such claim that any suit or action has been brought in an inconvenient forum.**

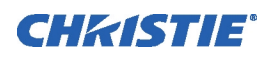

# **Contents**

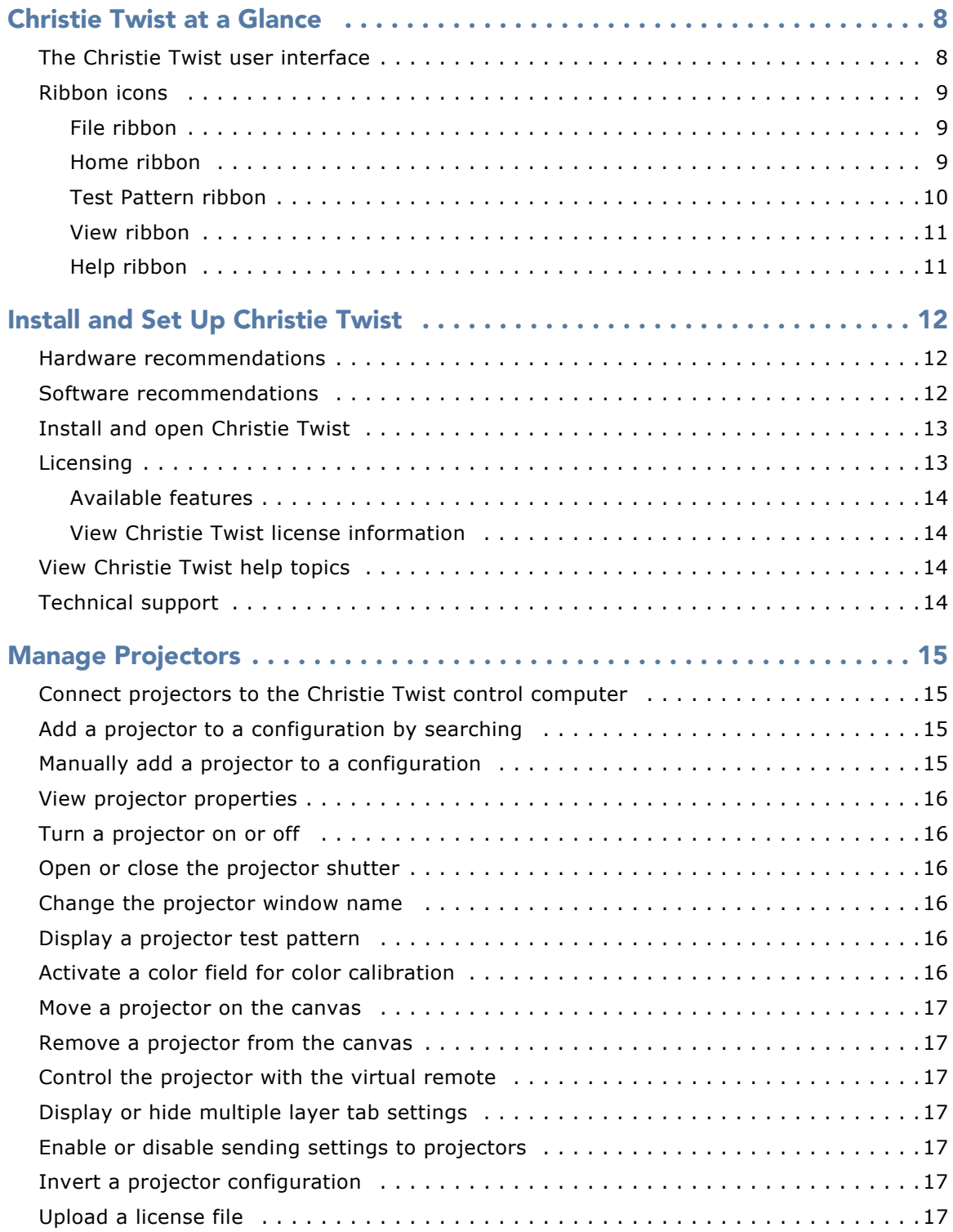

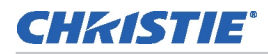

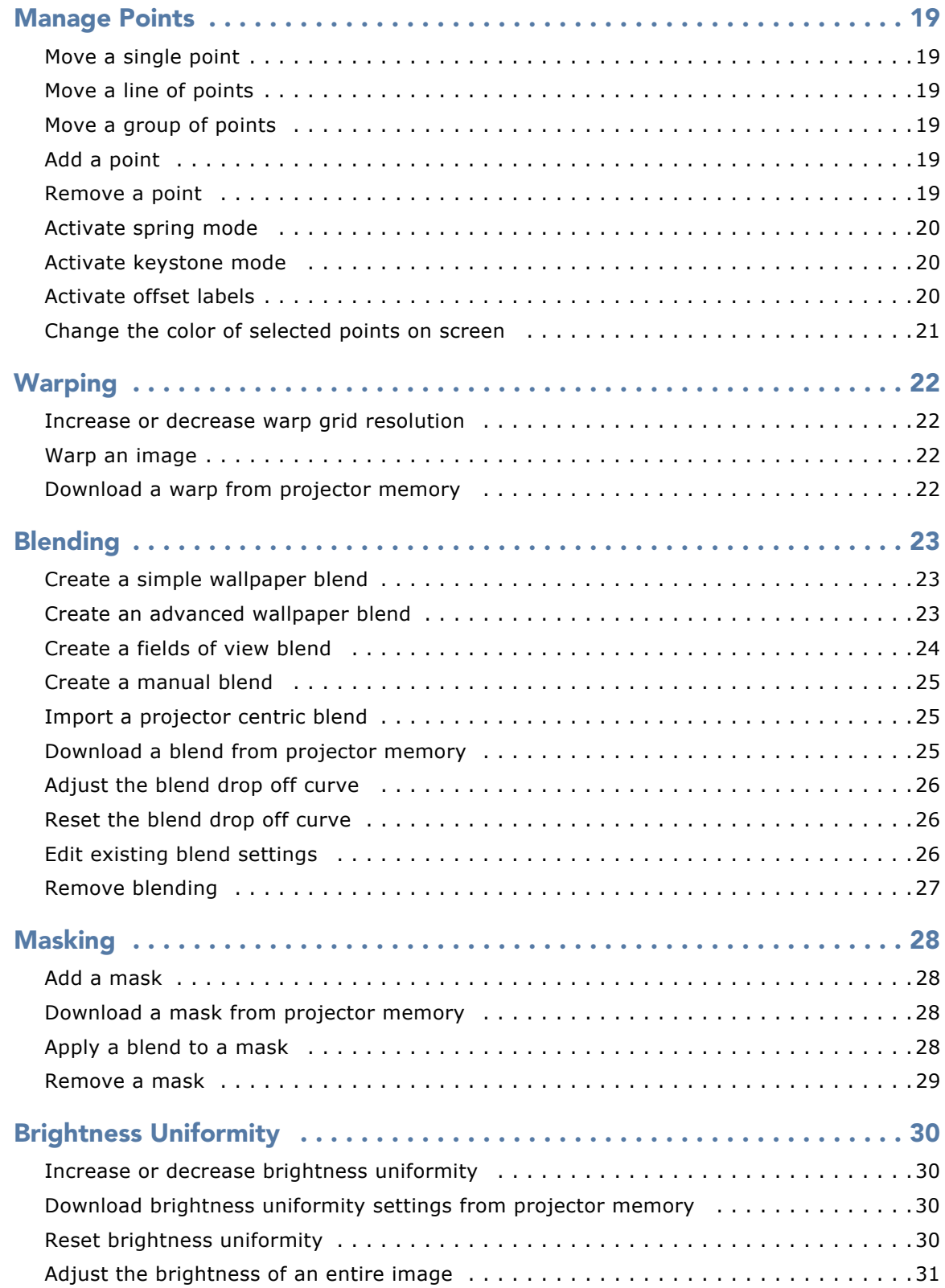

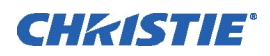

# <span id="page-7-0"></span>**Christie Twist at a Glance**

Read this chapter to learn about Christie Twist features, how to use controls, and more.

Christie Twist is an application that you use to map pixels onto any projection surface while maintaining correct image geometry and accurate pixel-to-pixel alignment.

# <span id="page-7-1"></span>**The Christie Twist user interface**

This illustration shows the primary Christie Twist screen elements.

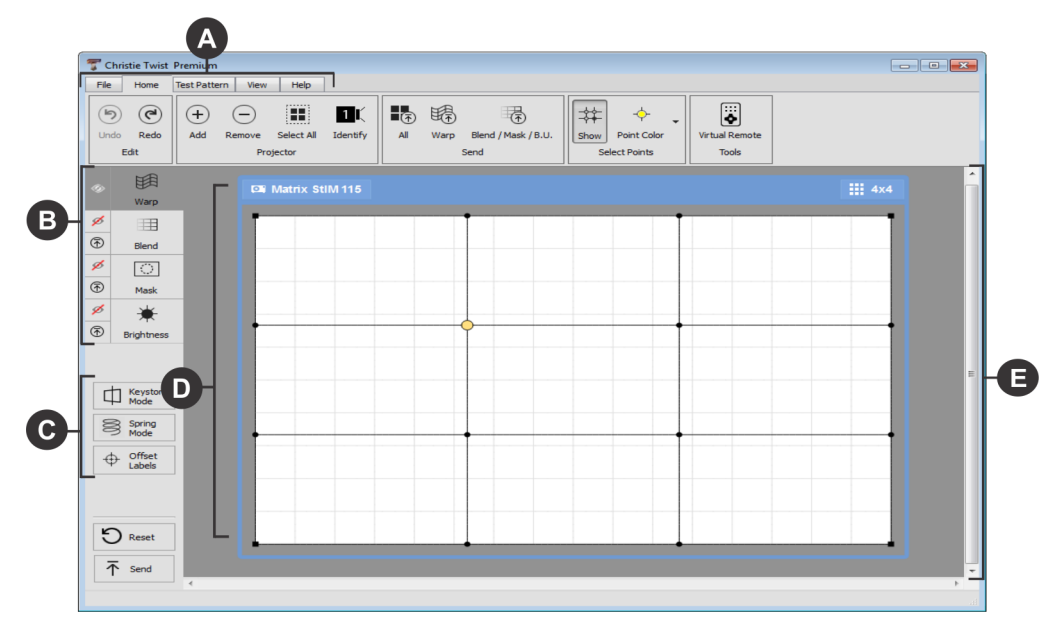

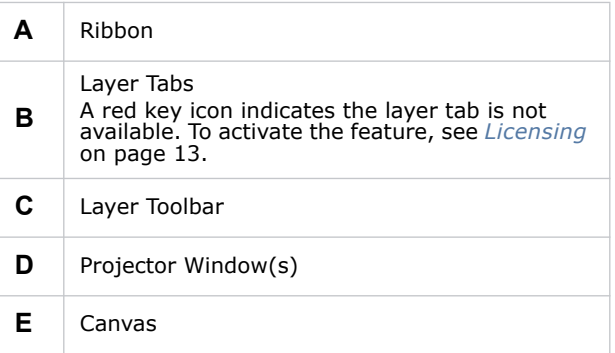

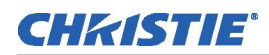

# <span id="page-8-0"></span>**Ribbon icons**

This section describes the icons that appear in the ribbons at the top of your Christie Twist screen.

## <span id="page-8-1"></span>**File ribbon**

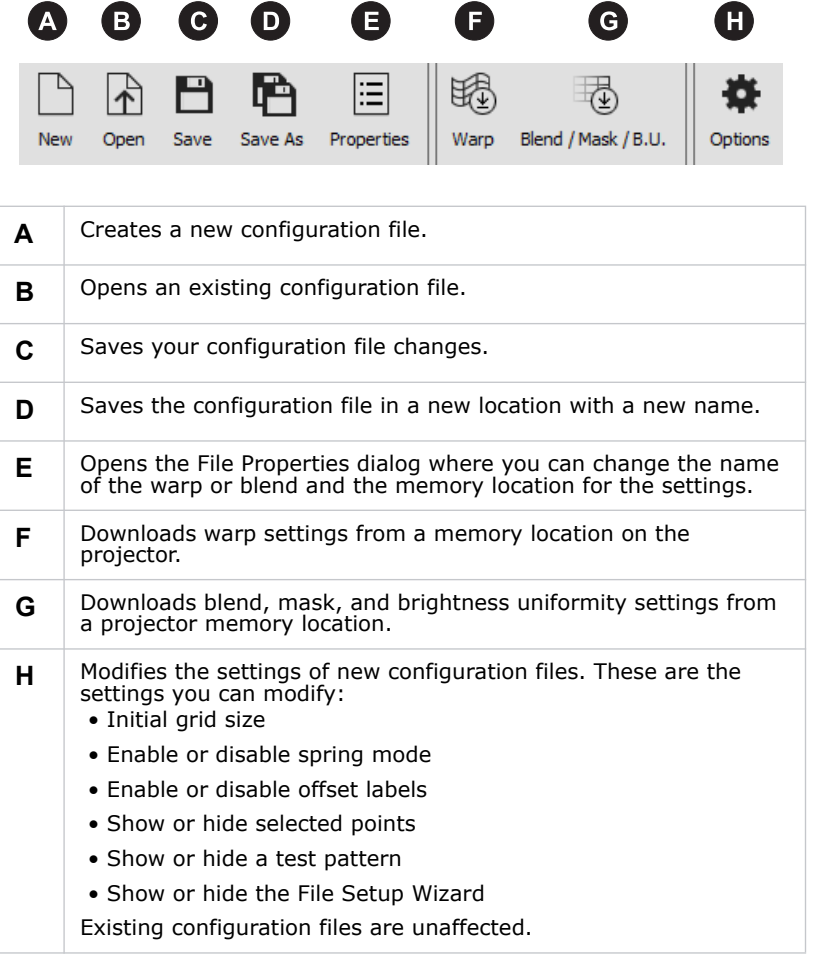

## <span id="page-8-2"></span>**Home ribbon**

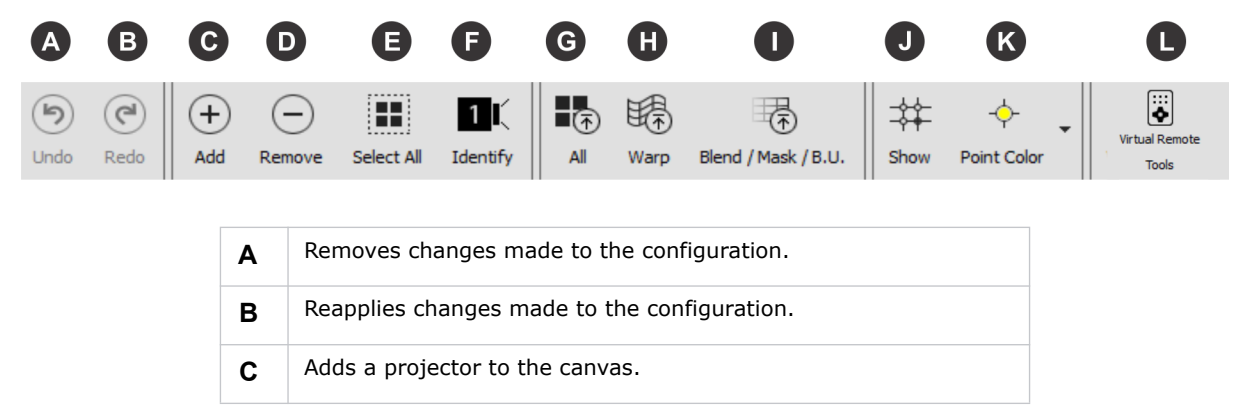

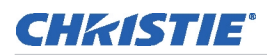

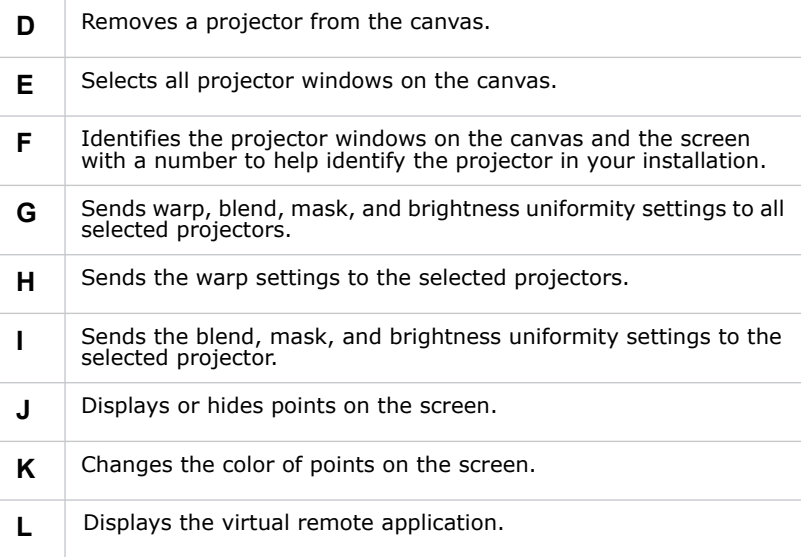

## <span id="page-9-0"></span>**Test Pattern ribbon**

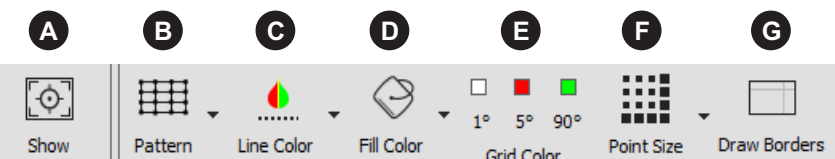

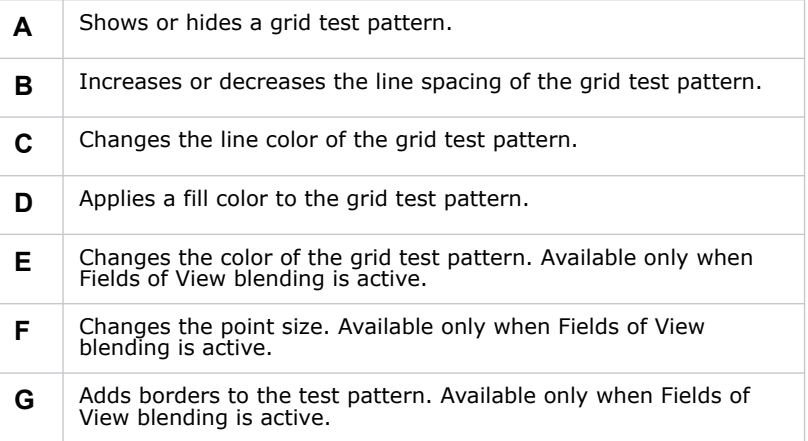

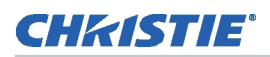

## <span id="page-10-0"></span>**View ribbon**

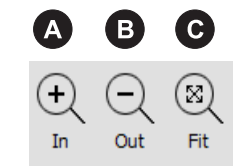

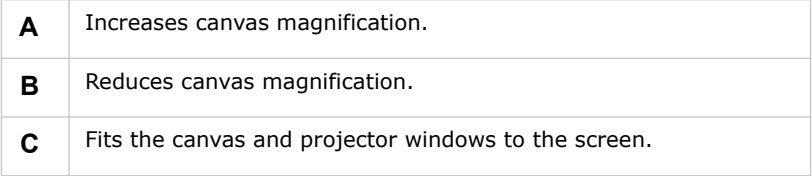

## <span id="page-10-1"></span>**Help ribbon**

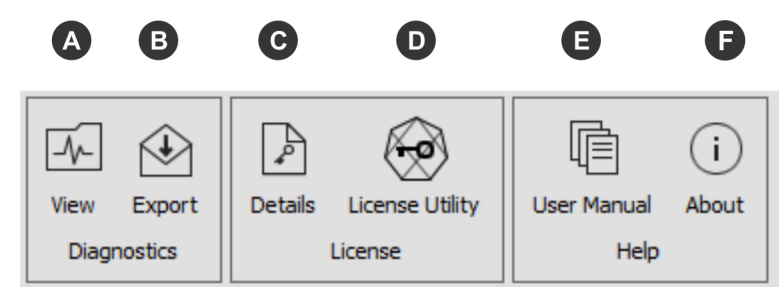

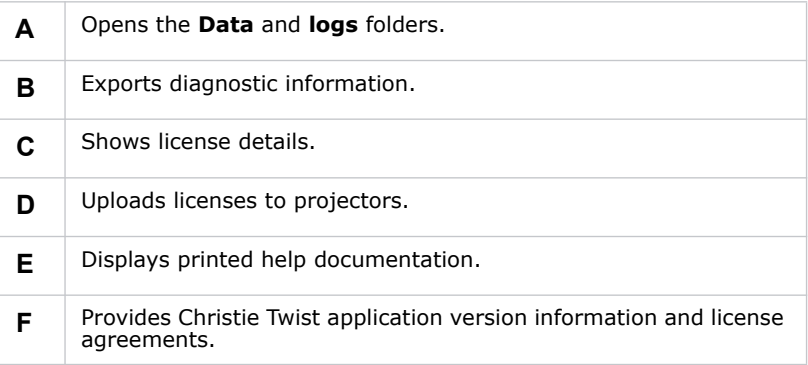

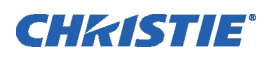

# <span id="page-11-0"></span>**Install and Set Up Christie Twist**

This chapter provides information and procedures for installing Christie Twist.

# <span id="page-11-1"></span>**Hardware recommendations**

- Computer:
	- Intel or compatible processor (Intel Core i7-4700 or better recommended)
	- 200 MB of free disk space
	- 2 GB of RAM (Christie recommends 4 GB)
	- A true color (32 bit) display with a minimum resolution of 1024 x 768
	- 1 Ethernet port
	- 1 free USB port (Twist Pro or Twist Premium)
- Network:
	- 1 network hub
	- 1 Ethernet cable to connect the computer to the network hub
	- 1 Ethernet cable for each projector

## <span id="page-11-2"></span>**Software recommendations**

- Computer operating system:
	- Microsoft Windows 7 SP 1
	- Microsoft Windows 8
- Projector software:
	- Christie M series projectors must have Main Software version 2.3.0 or later installed
	- Christie StIM WU projectors must have Main Software version 1.4.5 or later installed
	- Christie StIM WQ projectors must have Main Software version 1.2 or later installed
	- Christie J Series projectors must have Main Software version 1.1.0 or later installed
	- Christie D4K2560 and Christie D4K3560 projectors must have Main Software version 1.3 or later installed (Main Software version 1.4 or later is required when using per-projector licensing)
- Adobe Reader 11 or later

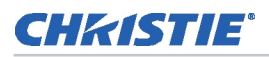

# <span id="page-12-0"></span>**Install and open Christie Twist**

Before you complete an installation, visit the Christie website (www.christiedigital.com) and verify that you have the latest version of the Christie Twist software. You can download the latest software to the Christie Twist dongle.

1. Insert the Christie Twist dongle into the USB port of the computer on which you will manage Christie Twist settings.

or

Download the software from the Christie website (www.christiedigital.com).

- 2. Complete the Christie Twist 2.2 Setup Wizard.
- 3. Click **Finish**.
- 4. Open the application:
	- a. Click **Start** > **All Programs**.
	- b. Click **Christie** > **Twist 2.2** > **Twist 2.2**.
- 5. Click **New**.
- 6. Add projectors.

See *[Manage Projectors](#page-14-4)* on page 15.

- 7. Complete the **File Setup Wizard**.
- 8. Click **Finish**.

# <span id="page-12-2"></span><span id="page-12-1"></span>**Licensing**

Licenses are required to activate Christie Twist features. To view the features that are currently active, click **Help** > **View Details**.

You can use the Christie Twist dongle to license Twist Pro or Twist Premium. You must insert the dongle into the USB port of the computer on which you will manage Christie Twist settings before Christie Twist opens.

Individual projectors can be licensed for Twist Pro or Twist Premium. Any computer running Christie Twist can connect to the projector. See *[Upload a license file](#page-17-2)* on page 17.

If multiple licenses are used, only the features available with the lowest Christie Twist software version are active. For example, if one projector is licensed for Christie Twist Pro and a second projector is licensed for Christie Twist Premium, only the features available with Christie Twist Premium are active.

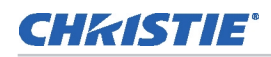

## <span id="page-13-0"></span>**Available features**

This table lists the features that are available with the different versions of Christie Twist 2.2:

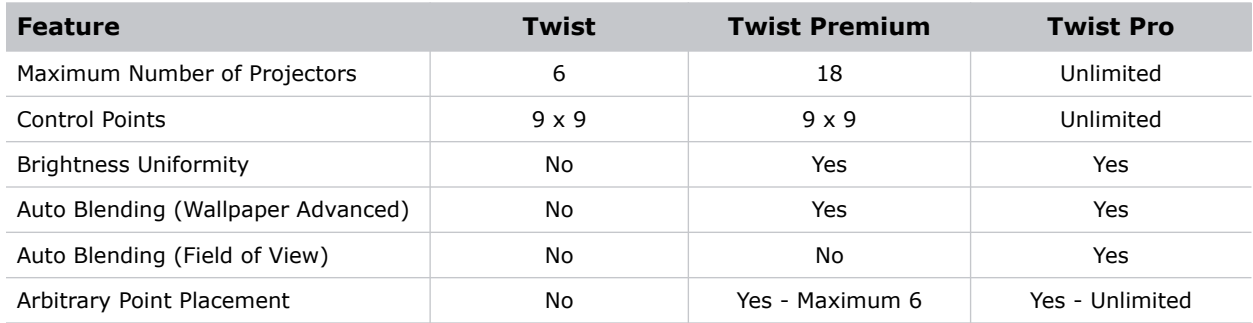

## <span id="page-13-1"></span>**View Christie Twist license information**

- 1. Click the **Help** tab.
- 2. Click **View Details**.
- 3. Click **Close**.

# <span id="page-13-2"></span>**View Christie Twist help topics**

- 1. Click the **Help** tab.
- 2. Click **User Manual**.

# <span id="page-13-3"></span>**Technical support**

North and South America: +1-800-221-8025 or *[tech-support@christiedigital.com](mailto:tech-support@christiedigital.com)* Europe, Middle East, and Africa: +44 (0) 1189 778111 or *[techsupport-emea@christiedigital.com](mailto:techsupport-emea@christiedigital.com)* Asia Pacific: *[tech-asia@christiedigital.com](mailto:tech-asia@christiedigital.com)*

## <span id="page-14-4"></span>CHASTIE

# <span id="page-14-0"></span>**Manage Projectors**

This section provides information and procedures for managing projectors.

# <span id="page-14-1"></span>**Connect projectors to the Christie Twist control computer**

The projectors and the control computer must be on the same network and use the same subnet.

- 1. Connect one end of an Ethernet cable to the Ethernet port on the control computer.
- 2. Connect the other end of the Ethernet cable to the network hub.
- 3. Connect a second Ethernet cable to the network hub.
- 4. Connect the other end of the second Ethernet cable to the Ethernet port on the projector.
- 5. Repeat steps 3 to 4 to add additional projectors.

# <span id="page-14-2"></span>**Add a projector to a configuration by searching**

- 1. Click the **Home** tab.
- 2. Click **Add**.
- 3. Click the **Broadcast** tab.
- 4. Select **Default** in the **Port Number** area to search for a projector with a default port setting. or

Select **Custom** and enter the custom port number for the projector.

- 5. Click **Search**.
- 6. Select projectors in the **Search Results** list.
- 7. Click **OK**.

# <span id="page-14-3"></span>**Manually add a projector to a configuration**

Use this procedure if your projectors cannot be detected automatically, or are not on the same subnet. To manually add a projector to a configuration, you must provide the projector IP address and port.

- 1. Click the **Home** tab.
- 2. Click **Add**.
- 3. Click the **Manual** tab.
- 4. Complete the **IP Address** field.
- 5. Click **Search**.

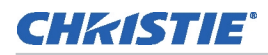

- 6. Select the projector in the **Search Results** list.
- 7. Click **OK**.

# <span id="page-15-0"></span>**View projector properties**

Click the projector name on the top of the projector window.

# <span id="page-15-1"></span>**Turn a projector on or off**

- 1. Click the projector name of a projector on the canvas.
- 2. Click **On** or **Off** in the **Power** area.
- 3. Click **OK**.

# <span id="page-15-2"></span>**Open or close the projector shutter**

- 1. Click the projector name of a projector on the canvas.
- 2. Click **Open** or **Close** in the **Shutter** area.
- 3. Click **OK**.

# <span id="page-15-3"></span>**Change the projector window name**

- 1. Click the projector name on a projector window on the canvas.
- 2. Type a new name for the projector in the **Projector Name** field.
- 3. Click **OK**.

# <span id="page-15-4"></span>**Display a projector test pattern**

- 1. Click the projector name of a projector on the canvas.
- 2. Select a test pattern in the **Test Pattern** list.
- 3. Click **OK**.

# <span id="page-15-5"></span>**Activate a color field for color calibration**

- 1. Click the projector name of a projector on the canvas.
- 2. Select a color to display in the **Color Enable** list.
- 3. Click **OK**.

# <span id="page-16-5"></span><span id="page-16-0"></span>**Move a projector on the canvas**

Select and drag the projector to a new location.

# <span id="page-16-1"></span>**Remove a projector from the canvas**

- 1. Click the **Home** tab.
- 2. Click a projector window on the canvas.

Press **CTRL** and click the left mouse button to select multiple projectors.

3. Click **Remove** on the ribbon.

# <span id="page-16-2"></span>**Control the projector with the virtual remote**

The virtual remote cannot be used with Christie D4K2560 projectors.

- 1. Click the **Home** tab.
- 2. Click **Virtual Remote** on the ribbon.
- 3. Click the buttons on the virtual remote to control projector functions.

# <span id="page-16-3"></span>**Display or hide multiple layer tab settings**

Click the eye ( $\overrightarrow{\mathscr{D}}$ ) icon in the left pane to display or hide layer tab information on other layers.

# <span id="page-16-4"></span>**Enable or disable sending settings to projectors**

Click the arrow ( $\bar{\uparrow}$ ) icon in the left pane to enable or disable sending settings to projectors.

If you disable settings, selecting **Send** removes the current settings from the projector.

# **Copy and paste a layer from one projector to another**

The current layer state can be copied and pasted from projector windows within a single Christie Twist session, or from one Christie Twist session to another. Only manual blends can be copied between projectors. Copying and pasting a layer cannot be undone.

Pasted layer data is scaled up or down when the resolution of the destination projector is different than the resolution of the source projector.

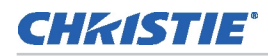

- 1. Right-click anywhere on the source projector window and select **Copy**.
- 2. Right-click anywhere on the destination projector window and select **Paste**.

# <span id="page-17-0"></span>**Invert a projector configuration**

Rick-click the configuration and select **Flip Vertically** or **Flip Horizontally**. The configuration is mirrored on all layers of the selected projector windows.

# <span id="page-17-2"></span><span id="page-17-1"></span>**Upload a license file**

- 1. Click the **Help** tab.
- 2. Click **License Utility**.
- 3. Click **Browse** and browse to the location of the license file.
- 4. Select the license file and click **Open**.
- 5. Select the projectors to which you want the license to be applied in the **Projectors** area.
- 6. Click **Apply**.

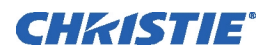

# <span id="page-18-0"></span>**Manage Points**

<span id="page-18-6"></span>Each point represents a specific location on a projected image.

# <span id="page-18-1"></span>**Move a single point**

Use one of these methods to move a point:

- Click and drag a point to a new location.
- Click CTRL + UP, DOWN, LEFT, RIGHT ARROW to move a point in one pixel increments.
- Click ALT + UP, DOWN, LEFT, RIGHT ARROW to move a point in ten pixel increments.
- Click CTRL + SHIFT + UP, DOWN, LEFT, RIGHT ARROW to move a point in increments of onetenth of a pixel.

# <span id="page-18-7"></span><span id="page-18-2"></span>**Move a line of points**

When you move a line of points, the line maintains its shape.

- 1. Click anywhere on a grid line in a projector window to select the entire line.
- 2. Click and drag the line to a new position.

# <span id="page-18-8"></span><span id="page-18-3"></span>**Move a group of points**

- 1. Click and drag over a group of points.
- 2. Release the mouse button to complete your selection.
- 3. Click and drag the points to a new location.

# <span id="page-18-4"></span>**Add a point**

Right-click anywhere in the projector window and select **Add Point**.

# <span id="page-18-5"></span>**Remove a point**

Some points cannot be removed. For example, the corner points of a warp mesh.

1. Select a point in the projector window.

or

Click and drag over a group of points and release the mouse button to complete your selection.

2. Right-click and select **Delete Points**.

# <span id="page-19-0"></span>**Activate spring mode**

Spring mode linearly distributes the movement of a point to other points along its vertical and horizontal axes. This reduces point grouping and smooths the image.

Spring mode is only available when warping an image and is applied to all projector windows on the canvas.

- 1. Click the **Warp** ( $\begin{array}{c} \mathbb{R} \\ \text{Warp} \end{array}$ ) layer tab.
- 2. Click **Spring Mode** .
- 3. Select a point in the projector window.

or

Click and drag over a group of points and release the mouse button to complete your selection.

4. Click and drag the point to a new location.

# <span id="page-19-1"></span>**Activate keystone mode**

When you adjust the position of projector window corner points, select keystone mode to automatically adjust all of the interior points and maintain their perspective.

When keystone mode is selected, you cannot modify the grid resolution. To avoid image distortion, set the warp resolution to 5x5 or higher.

Keystone mode is only available when warping an image and is applied to all projector windows on the canvas.

- 1. Click the **Warp**  $\begin{pmatrix} \boxplus \\ w_{\text{amp}} \end{pmatrix}$  layer tab.
- 2. Click **Keystone Mode**  $\Box$  Keystone
- 3. Click and drag a corner point to a new location.

# <span id="page-19-2"></span>**Activate offset labels**

Activate offset labels to display the displacement of a point from its original position in pixels. If keystone mode is selected, offset labels only appear in the corners. Offset labels are only available when warping an image. When offset labels is selected, offset labels are applied to all projector windows on the canvas.

- 1. Click the **Warp** ( $\qquad \qquad \mathbb{B}$  ) layer tab.
- 2. Click the **Offset Labels**  $\left(\begin{array}{cc} \bigoplus \text{ offset} \\ \text{labeled} \end{array}\right)$  layer tab.

# <span id="page-20-0"></span>**Change the color of selected points on screen**

- 1. Right-click a projector window on the canvas and select **Selected Points Color**.
- 2. Select a color for the selected points.

<span id="page-21-4"></span>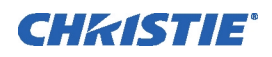

# <span id="page-21-0"></span>**Warping**

Use image warping to correct image distortion and make images appear correct on curved screens.

# <span id="page-21-1"></span>**Increase or decrease warp grid resolution**

- 1. Click the **Warp**  $\begin{pmatrix} \mathbb{B} & \mathbb{B} \\ \mathbb{B} & \mathbb{B} \end{pmatrix}$  layer tab.
- 2. Click a projector on the canvas.
- 3. Click the **Grid Size**  $(\pm \cdot)$  icon in the top right.
- 4. Increase or decrease the **X Resolution** and **Y Resolution** fields.

Significantly increasing the resolution can affect the performance of Christie Twist.

5. Click **OK**.

## <span id="page-21-2"></span>**Warp an image**

- 1. Click the **Warp**  $\begin{pmatrix} \mathbb{B} \\ \mathbb{B} \end{pmatrix}$  layer tab.
- 2. Click a projector window on the canvas.
- 3. Move a one or more points to warp the image.

See *[Move a single point](#page-18-6)* on page 19, *[Move a line of points](#page-18-7)* on page 19, or *[Move a group of](#page-18-8)  points* [on page 19.](#page-18-8)

- 4. To send the warp to the projector, right-click the projector on the canvas and select **Send Warp**.
- 5. To save the warp as a configuration file, click **File** > **Save**.

If this is a new configuration file, specify a name and location for it.

# <span id="page-21-3"></span>**Download a warp from projector memory**

- 1. Click a projector window on the canvas.
- 2. Click the **File** tab.
- 3. Click **Warp**.
- 4. Select the memory location for the warp in the **Download from memory location** list.
- 5. Click **OK**.

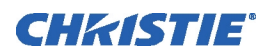

# <span id="page-22-0"></span>**Blending**

Use blending to increase or decrease the borders of an individual image so it blends with a neighboring image to create a single, seamless image.

Before you blend images, it is recommended that you complete your warp settings first. [See](#page-21-4)  *Warping* [on page 22.](#page-21-4)

# <span id="page-22-1"></span>**Create a simple wallpaper blend**

Use a wallpaper blend when the image overlap between projectors is regular. When this option is selected, stacks imported from Christie AutoCal or Christie AutoStack are recognized by Christie Twist.

- 1. Click the **Blend**  $\left(\begin{array}{cc} \end{array}\right)$  layer tab.
- 2. Click **Enable Blends** on the canvas.
- 3. Click **Wallpaper (Simple)**.
- 4. Select values for the horizontal and vertical blends in the **Overlaps** area.
- 5. Enable or disable smart undershoot handling.

When smart undershoot handling is enabled, projector undershoot on the image borders is ignored when blend calculations are performed.

- 6. Click **OK**.
- 7. Arrange the projector windows on the canvas so they match your projector installation.

See *[Move a projector on the canvas](#page-16-5)* on page 17. If you change the position of a projector on the canvas, the blend is automatically updated.

- 8. To send the blend to the projector, right-click the projector on the canvas and select **Send Blend**.
- 9. To save the blend as a configuration file, click **File** > **Save**.

If this is a new configuration file, specify a name and location for it.

## <span id="page-22-2"></span>**Create an advanced wallpaper blend**

Use an advanced wallpaper blend to define the overlap for each projected image.

- 1. Click the **Blend**  $\left(\begin{array}{c} \hline \hline \hline \hline \hline \end{array}\right)$  layer tab.
- 2. Click **Enable Blends** on the canvas.
- 3. Click **Wallpaper (Advanced)**.
- 4. Modify the **Left**, **Right**, **Top**, and **Bottom** fields for each projector.

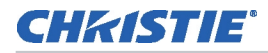

5. Enable or disable smart undershoot handling.

When smart undershoot handling is enabled, projector undershoot on the image borders is ignored when blend calculations are performed.

- 6. Click **OK**.
- 7. To send the blend to the projector, right-click the projector on the canvas and select **Send Blend**.
- 8. To save the blend as a configuration file, click **File** > **Save**.

# <span id="page-23-0"></span>**Create a fields of view blend**

A field of view or spherical blend is typically used for simulation environments.

- 1. Click the **Blend**  $(\Box \Box)$  layer tab.
- 2. Click **Enable Blends** on the canvas.
- 3. Click **Fields of View**.
- 4. Modify these fields for each projector:

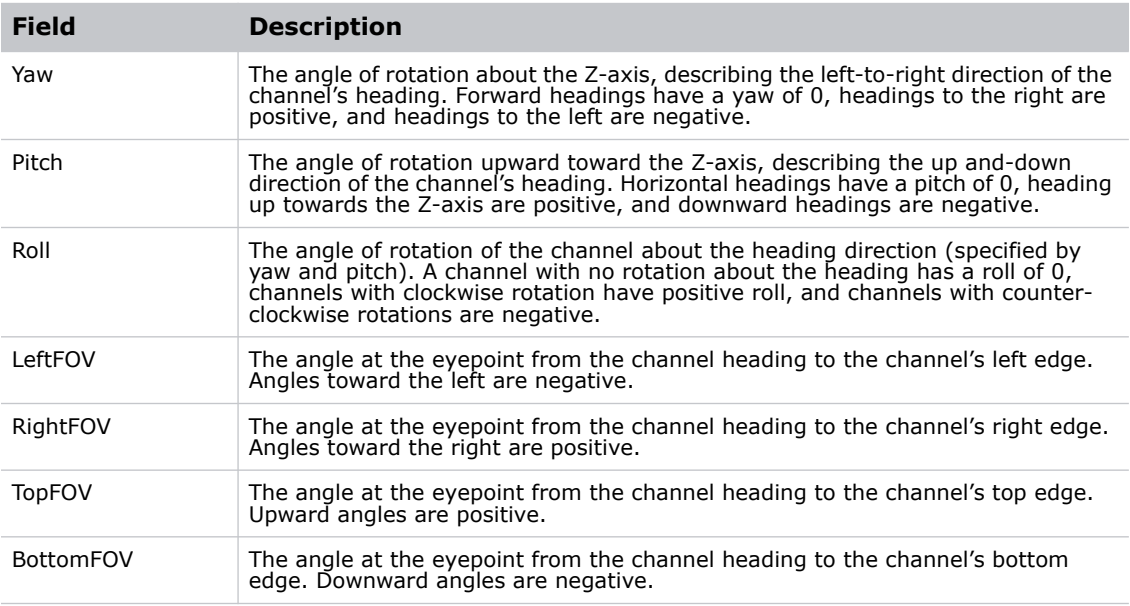

- 5. Click **OK**.
- 6. To send the blend to the projector, right-click the projector on the canvas and select **Send Blend**.
- 7. To save the blend as a configuration file, click **File** > **Save**.

If this is a new configuration file, specify a name and location for it.

## CHRISTIE

# <span id="page-24-0"></span>**Create a manual blend**

- 1. Click the **Blend**  $(\Box \Box)$  layer tab.
- 2. Click **Enable Blends** on the canvas.
- 3. Click **Manual**.
- 4. Click **OK**.
- 5. Right-click the top, bottom, or sides of a projector window and select **Add Blend**. To delete a blend, right-click and select **Delete Blend**.
- 6. Click and drag a point to modify the blend properties.
- 7. To add additional points to the blend, right click the blend border and select **Add Point**.
- 8. To send the blend to the projector, right-click the projector window on the canvas and select **Send Blend**.
- 9. To save the blend as a configuration file, click **File** > **Save**.

If this is a new configuration file, specify a name and location for it.

# <span id="page-24-1"></span>**Import a projector centric blend**

Projector centric blends are created in Christie AutoCal and imported into Christie Twist when a Twist file is opened.

- 1. Click the **File** tab.
- 2. Click **Open** and browse to the location of the Twist file created by Christie AutoCal.
- 3. Select the file and click **Open**.
- 4. To send the blend to the projector, right-click the projector window on the canvas and select **Send Blend**.

# <span id="page-24-2"></span>**Download a blend from projector memory**

The blend file includes blend, mask, and brightness uniformity settings. This functionality is not available for Projector centric blends created in Christie AutoCal.

- 1. Click a projector window on the canvas.
- 2. Click the **File** tab.
- 3. Click **Blend/Mask/B.U.**
- 4. Select a memory location for the blend in the **Memory Location** list.
- 5. Click **OK**.

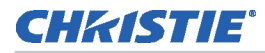

6. To send the blend to the projector, right-click the projector window on the canvas and select **Send Blend**.

# <span id="page-25-0"></span>**Adjust the blend drop off curve**

Manual blend mode must be selected to adjust a drop off curve.

- 1. Click the **Blend**  $(\Box \Box)$  layer tab.
- 2. Click a projector window on the canvas.
- 3. Select a blend region.
- 4. Click **Custom Drop-Off** ( $\bigcap_{\text{Drop-off}} \frac{\text{Cutsform}}{\text{Drop-off}}$ ) in the left pane.
- 5. Adjust the midpoint to make the blend area darker or lighter.
- 6. Adjust the shape to make the transition more linear.
- 7. Click **OK**.
- 8. To send the blend to the projector, right-click the projector window on the canvas and select **Send Blend**.

# <span id="page-25-1"></span>**Reset the blend drop off curve**

- 1. Click the **Blend**  $\left(\begin{array}{c} \pm \end{array}\right)$  layer tab.
- 2. Click a projector window on the canvas.
- 3. Select a blend region in the projector window.
- 4. Click **Custom Drop-Off** ( $\boxed{\bigcup_{\text{Drop-off}}}$ ) in the left pane.
- 5. Click **Reset**.
- 6. To send the blend to the projector, right-click the projector window on the canvas and select **Send Blend**.

# <span id="page-25-2"></span>**Edit existing blend settings**

- 1. Click the **Blend**  $(\Box \Box)$  layer tab.
- 2. Click **Blend Mode**  $\frac{1}{\sqrt{2}}$  step in the left pane.
- 3. Select a blend type.
- 4. Adjust the blend settings.
- 5. Click **OK**.
- 6. To send the blend to the projector, right-click the projector window on the canvas and select **Send Blend**.

# <span id="page-26-0"></span>**Remove blending**

- 1. Click the **Blend**  $(\Box \Box)$  layer tab.
- 2. Click **Blend Mode**  $\frac{1}{\sqrt{2}}$ <sup>Blend</sup> in the left pane.
- 3. Click **None**  $\bigotimes$
- 4. Click **OK**.
- 5. Click the **Home** tab.
- 6. Click **Select All**.
- 7. Click **Send Blend/Mask/BU**.

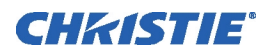

# <span id="page-27-0"></span>**Masking**

Use masking to conceal the unused edges of an image.

# <span id="page-27-1"></span>**Add a mask**

- 1. Click the **Mask**  $\left(\begin{array}{c} \hline \hline \hline \hline \hline \end{array}\right)$  layer tab.
- 2. Click a projector window on the canvas.
- 3. Move a single or multiple points toward the center of the projector window to adjust the mask shape.

See *[Move a single point](#page-18-6)* on page 19, *[Move a line of points](#page-18-7)* on page 19. or *[Move a group of](#page-18-8)  points* [on page 19.](#page-18-8)

- 4. To add points, right-click on a grid line and select **Add Point**.
- 5. To send the mask to the projector, right-click the projector window and select **Send Mask**. The existing settings are overwritten and the settings are saved to projector memory.
- 6. To save the mask as a configuration file, click **File** > **Save**.

If this is a new configuration file, specify a name and storage location for it.

# <span id="page-27-2"></span>**Download a mask from projector memory**

The mask file includes blend, mask, and brightness uniformity settings.

- 1. Click a projector window on the canvas.
- 2. Click the **File** tab.
- 3. Click **Blend/Mask/B.U**.
- 4. Select a memory location for the mask in the **Download from memory location** list.
- 5. Click **OK**.

# <span id="page-27-3"></span>**Apply a blend to a mask**

Select the Blend to Mask option to extend a blend to the mask edge instead of the edge of the projected image.

- 1. Add a mask. See *Add a mask* [on page 28.](#page-27-1)
- 2. Click the **Blend**  $(\Box \Box)$  layer tab.
- 3. Click **Enable Blends**.
- 4. Click **Wallpaper (Simple)**, **Wallpaper (Advanced)**, or **Fields of View**.
- 5. Select **Blend to Mask**.

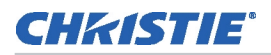

# <span id="page-28-0"></span>**Remove a mask**

1. Click the **Mask**  $(\Box)$  ) layer tab.

2. Right-click a projector window on the canvas and select **Reset Mask**.

## CHASTIE

# <span id="page-29-0"></span>**Brightness Uniformity**

Use brightness uniformity to make sure that all area areas of a displayed image are equally bright.

The value of each point on the blend layer can be adjusted from 0 through 125 percent. Selecting a value greater than 100 percent will not increase the maximum brightness of the projector but will increase brightness of dark spots on the blend layer. The global brightness can only be a value in the range of 0 through 100 percent.

# <span id="page-29-1"></span>**Increase or decrease brightness uniformity**

- 1. Click the **Brightness** ( $\frac{*}{*}$ ) layer tab.
- 2. Click a projector window on the canvas.
- 3. Select a single point or multiple points, right-click and select **Edit Brightness**.

Alternatively, select a single point, multiple points, or the label of a selected point, and click **Ctrl+[** or **Ctrl+]** to change the brightness by 0.1, or **Alt+[** or **Alt+]** to change the brightness by 1.

- 4. Click **Enter** to save the change.
- 5. To send the brightness setting to the projector, right-click the projector window and select **Send Brightness Uniformity**.
- 6. To save the brightness uniformity settings as a configuration file, click **File** > **Save**.

If this is a new configuration file, specify a storage location, a file name, and click **Save**.

# <span id="page-29-2"></span>**Download brightness uniformity settings from projector memory**

- 1. Click a projector window on the canvas.
- 2. Click the **File** tab.
- 3. Click **Blend/Mask/B.U**.
- 4. Select a memory location for the blend uniformity settings in the **Memory Location** list.
- 5. Click **OK**.

# <span id="page-29-3"></span>**Reset brightness uniformity**

1. Click the **Brightness**  $\left(\frac{*}{_{\text{b}}^{ \text{turbness}}}\right)$  layer tab.

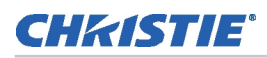

2. Right-click a projector window on the canvas and select **Reset Brightness Uniformity**.

# <span id="page-30-0"></span>**Adjust the brightness of an entire image**

- 1. Click the **Brightness** ( $\underset{\text{Biplones}}{\star}$ ) layer tab.
- 2. Click a projector window on the canvas.
- 3. Click the global intensity box in the top right corner.
- 4. Move the slider up or down to increase or decrease the brightness of the entire image.
- 5. Click the projector window to close the **Global Intensity** dialog.

### Corporate offices

### Canada – Kitchener USA – Cypress ph: 714-236-8610

### ph: 519-744-8005

### Consultant offices

Italy ph: +39 (0) 2 9902 1161

### Worldwide offices

China (Shanghai) ph: +86 21 6278 7708 China (Beijing) ph: +86 10 6561 0240 Brazil ph: +55 (11) 2548 4753 Australia ph: +61 (0) 7 3624 4888

### France Eastern Europe and Russian Federation ph: +36 (0) 1 47 48 100

**Germany** ph: +49 2161 664540 ph: +33 (0) 1 41 21 44 04

#### Japan (Tokyo) ph: 81 3 3599 7481 India ph: +91 (080) 6708 9999

United Arab Emirates ph: +971 4 3206688 Korea (Seoul) ph: +82 2 702 1601

United Kingdom ph: +44 (0) 118 977 8000 Republic of South Africa ph: +27 (0)11 510 0094

#### **Singapore** ph: +65 6877-8737

Spain ph: + 34 91 633 9990

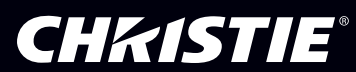